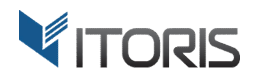

# **Review Reminder** extension for Magento2

# User Guide

version 1.0

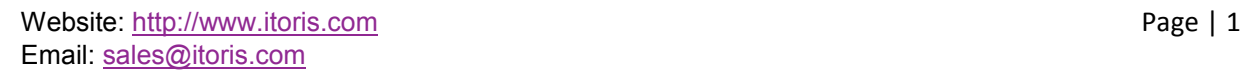

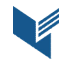

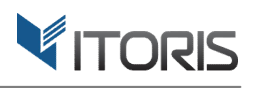

# **Contents**

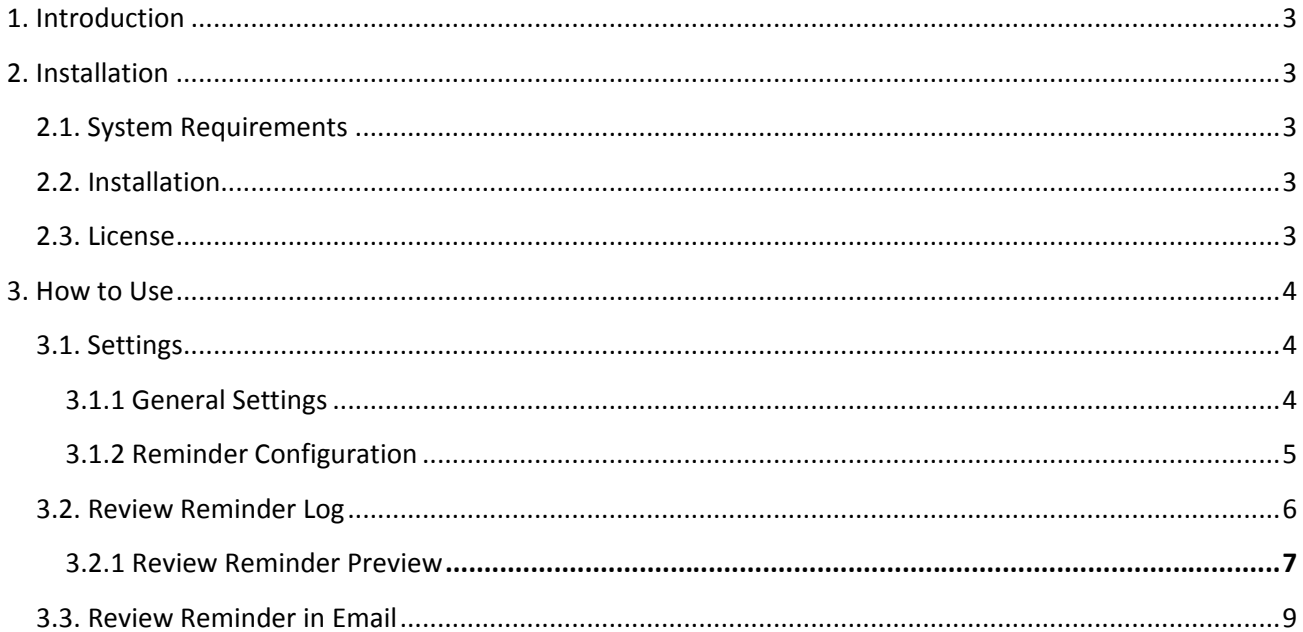

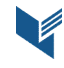

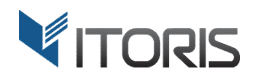

# **1. Introduction**

The document is a User Guide for extension **Review Reminder** created for Magento2 websites. It describes the extension functionality and provides some tips for a quick start.

Official page - https://www.itoris.com/magento-2-review-reminder.html

The purpose of the Review Reminder extension is to enhance the process of automatic review reminders sending and generate customer feedback on your website. The extension allows to send email notifications in bulk automatically or manually if customers purchase one or multiple products and orders get the "Complete" status. You are able to schedule the date when the review reminders are to be sent after the orders are invoiced and shipped.

You can track all sent and pending review reminders directly on the reminder log. Admin can apply various statuses to one or multiple reminders in bulk, remove, send manually or preview the email template. You are able send a test email to check how the email template will be shown in real emails. The default email template is fully customizable that could be easily configured for the store's needs.

The extension allows to choose a sender, send a BCC copy, clear logs in specified days. You are able to specify what customer groups will get email notifications or define conditions when the reminders should be sent.

# **2. Installation**

# **2.1. System Requirements**

The extension requires Magento 2.x

# **2.2. Installation**

The extension is provided as a .zip archive with the source code and the installation instructions.

Unpack the source code into **/app/code/Itoris/Itoris\_ReviewReminder/** folder on your server. And run the following commands in the SSH console:

```
php bin/magento module:enable --clear-static-content Itoris_ReviewReminder
php bin/magento setup:upgrade
```
Then log into Magento backend and flush cache in **System -> Cache Management -> Flush Magento Cache**

If you experience any issues with the extension installation please contact us here https://www.itoris.com/contact-us.html

# **2.3. License**

The extension has full open source code. One license/purchase can be used on a single production Magento2 website and its development instances. The extension can be customized for the license owner needs. Redistribution of the extension or its parts is not allowed. Please read more details here https://www.itoris.com/magento-extensions-license.html

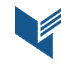

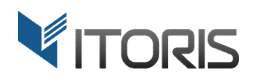

# **3. How to Use**

#### **3.1. Settings**

#### **3.1.1 General Settings**

You can find the general configuration following **STORES > Settings > Configuration > ITORIS EXTENSIONS > Review Reminder.** 

Admin can manage the general and reminder settings per store view. Switch a necessary store view in the upper-left corner and configure the settings.

The cron job is to be configured to manage and make email notifications be sent automatically at 3 AM daily. Please refer to the Magento 2 documentation to configure the cron job for your site.

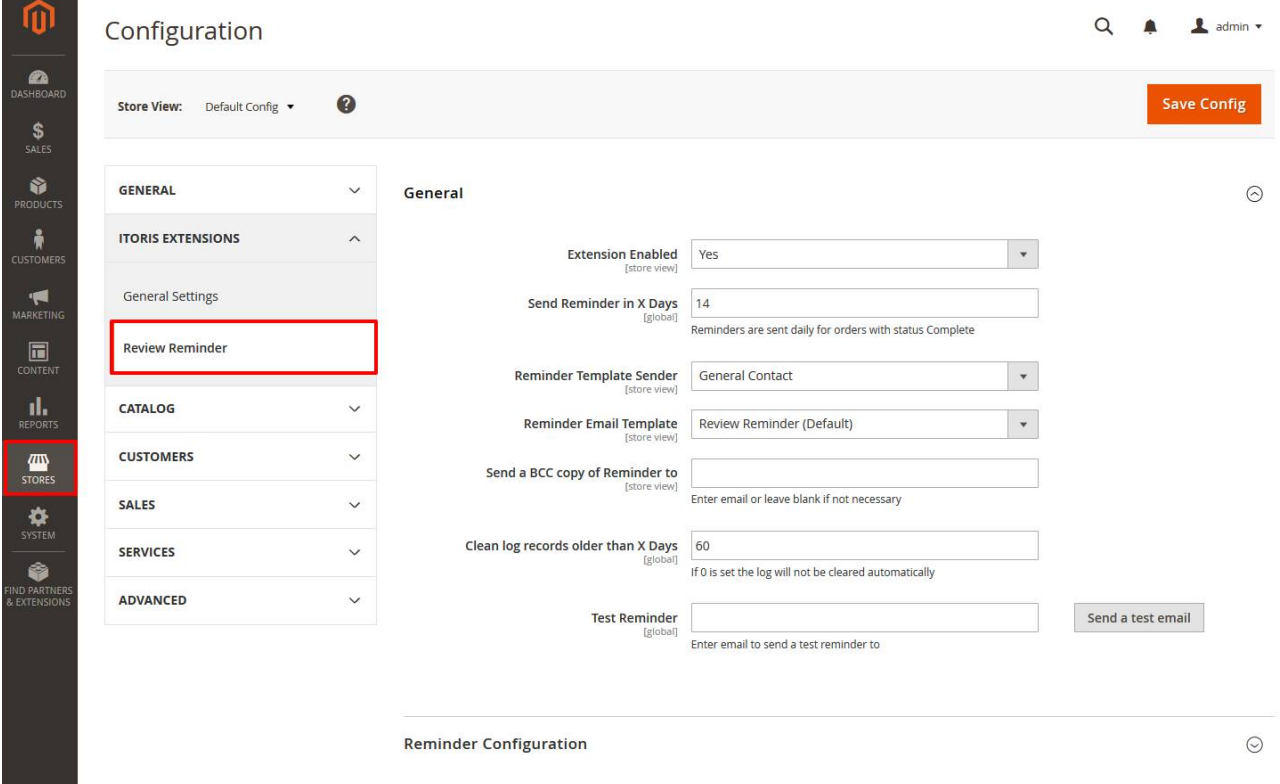

**Extension Enabled** – enables or disables the extension functionality.

**Send Reminder in X Days** – if orders get the "Complete" status review reminders will be sent automatically in specified days.

**Reminder Template Sender** – sends email notifications from the specified senders such as General Contact, Sales Representative, Customer Support, Custom Email 1, Custom Email 2.

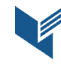

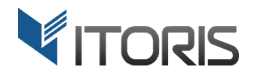

**Reminder Email Template** – defines an email template to be sent. The "Review Reminder" template is chosen by default.

**Send a BCC copy of Reminder to** – sends BCC copies of reminders to the entered email address.

**Clean log records older than X Days** – removes old records after specified days of reminder's scheduled date. If "0" is set the log records won't be deleted.

**Test Reminder** – specifies an email address the test reminder will be sent to. Button "Send a test email" sends the chosen email template to the entered email address.

#### **3.1.2 Reminder Configuration**

You are able to define what customer groups will get email notifications or hide products, categories or the whole orders with the specified subtotals in review reminders.

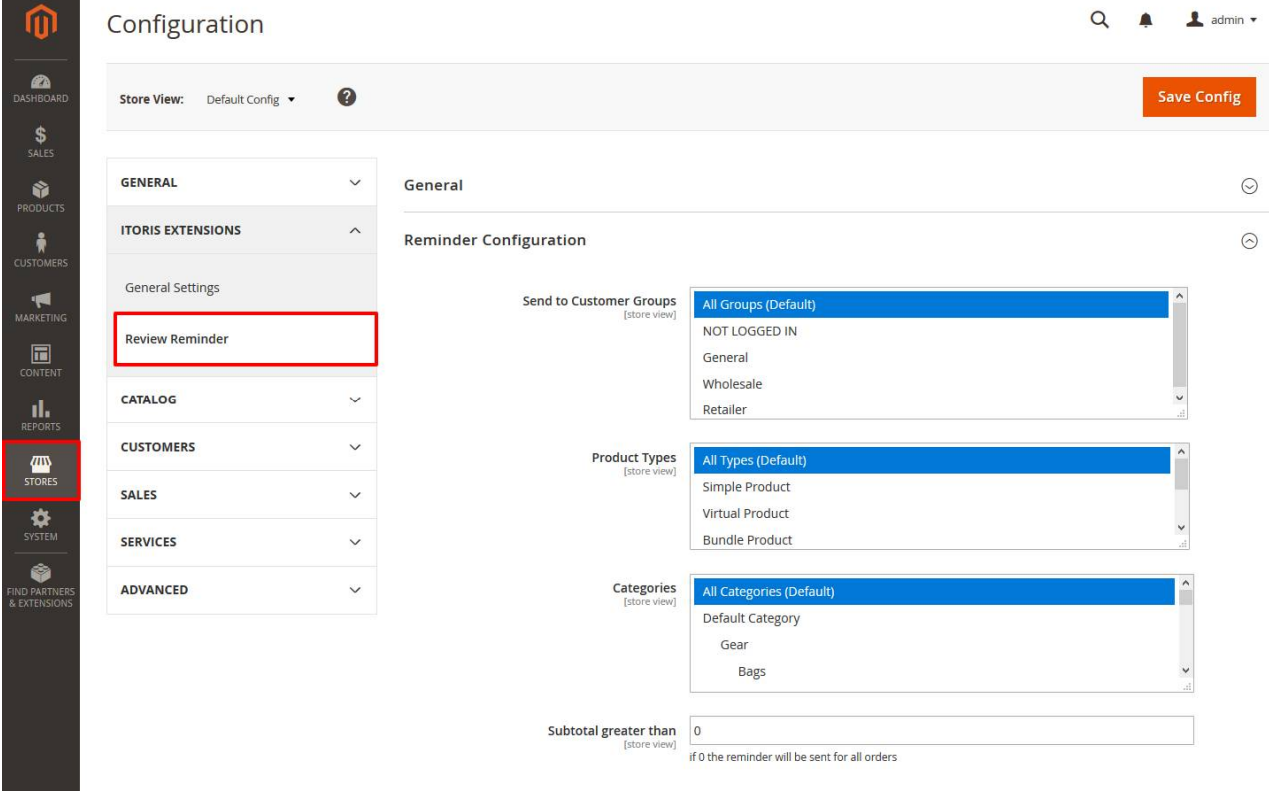

**Send to Customer Groups** – defines customer groups the review reminder will be sent to.

**Product Types** – defines what product types can be included into email notifications.

**Categories** – defines what categories can be included into email notifications.

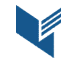

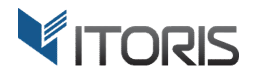

**Subtotal greater than** – defines the condition when the review reminder is to be sent, if the order subtotal exceeds the entered data. If "0" is set the reminders will be sent out for all orders.

#### **3.2. Review Reminder Log**

All review reminders are stored in the reminder log following **MARKETING > User Content > Review Reminder Log**. After orders get the "Complete" status all review reminders can be tracked in the reminder log.

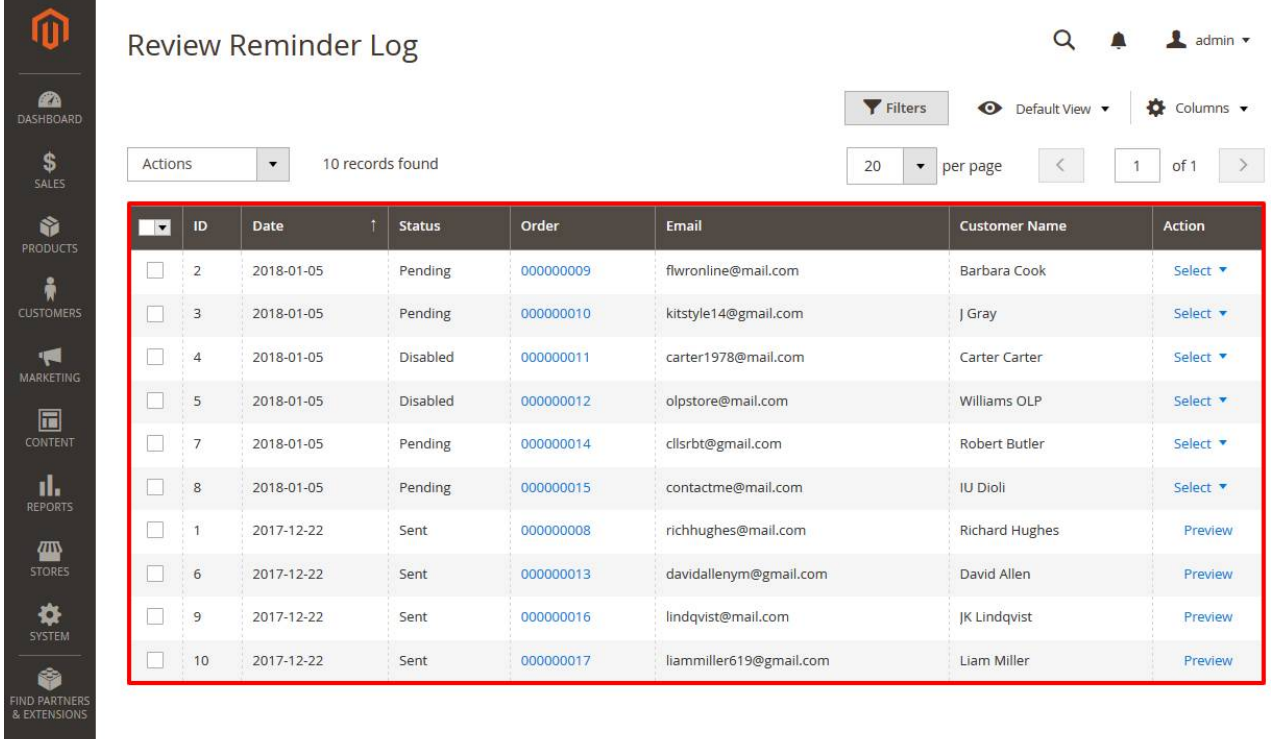

You are able to remove or change the columns' positions on the grid. The filter tool allows to find a necessary value by entering criteria.

The mass actions tool provides the following options:

**Disable** – makes the chosen review reminder unable to send. Admin can disable reminders directly on the grid or clear the log in specified days. Please refer to Chapter **3.1.1 General Settings**.

**Enable** – activates the disabled review reminders.

**Send Now** – allows to send email notifications manually.

The following columns are available:

- **Select** allows to select multiple records to apply the actions to.
- **ID** defines the reminder's ID.

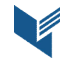

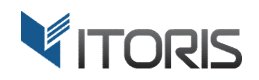

- **Date** displays when the notification is to be sent if the reminder has the "Pending" status.
- **Status** display the following statuses:

**Pending** – the email notification will be sent according to the set conditions. **Disabled** – the email notification is not available for sending.

- **Order** opens the chosen order for editing.
- **Email** displays the email the notification should be sent to.
- **Customer Name** displays the customer's name.
- **Action** provides the following actions per reminder:

**Disable** – disables the review reminder. **Send Now** – allows to send the review reminder manually. **Preview** – allows to preview the email templates to be sent to the customer.

#### **3.2.1 Review Reminder Preview**

Admin can preview the chosen reminders on a separate page by clicking the "Preview" option. The page will have the following detailed information available for admin only:

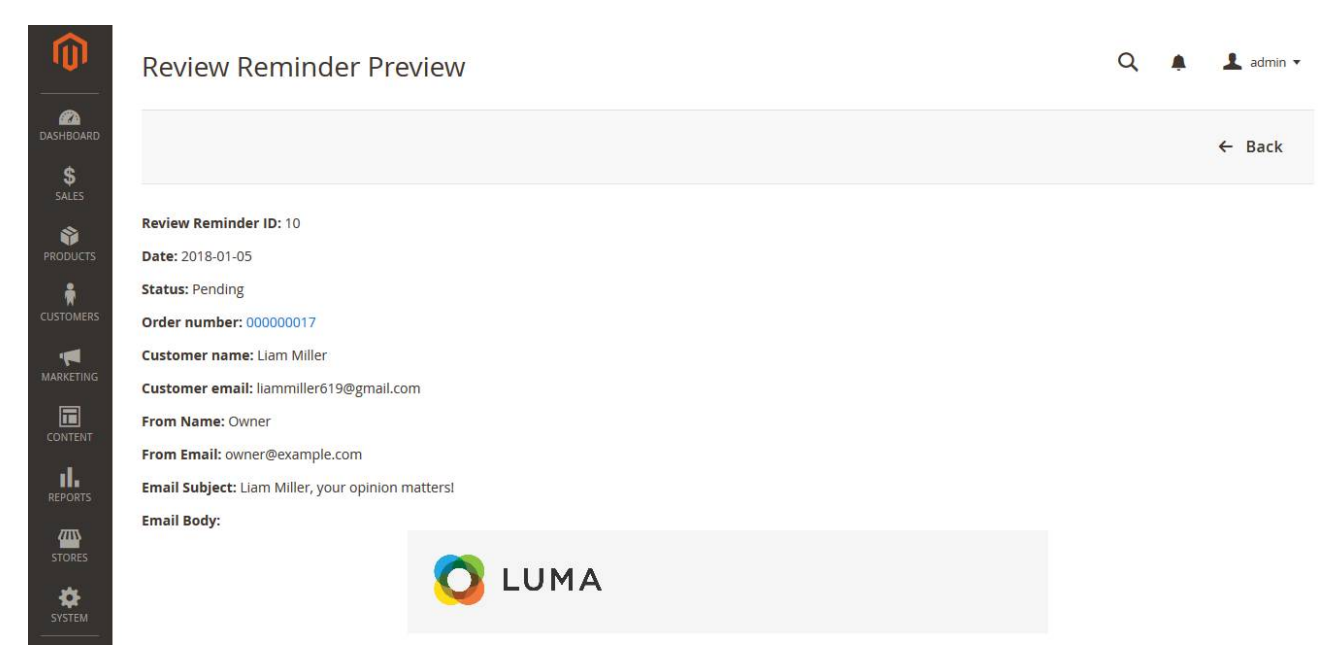

**Review Reminder ID** – displays the reminder's ID.

**Date** – displays the date when the reminder should be sent or the date when the reminder is sent.

**Status** – displays the current reminder's status: **sent**, **pending** or **disabled**.

**Order number** – opens the order's details.

**Customer name** – displays the full customer's name.

**Customer email** – displays the customer's email the notification will be sent to.

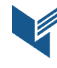

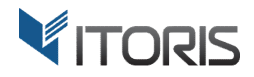

**From Name** – displays the sender the review reminder will be sent from. **From Email** – displays the sender's email the review reminder will be sent from.

The email body shows the products in the customer's order and provides links to each product in the list. Thus customers can leave reviews in a few clicks.

If users want to unsubscribe from getting review reminders, the "Unsubscribe" link is available in each email. Customers are redirected to the separate page in the store notifying about unsubscribing.

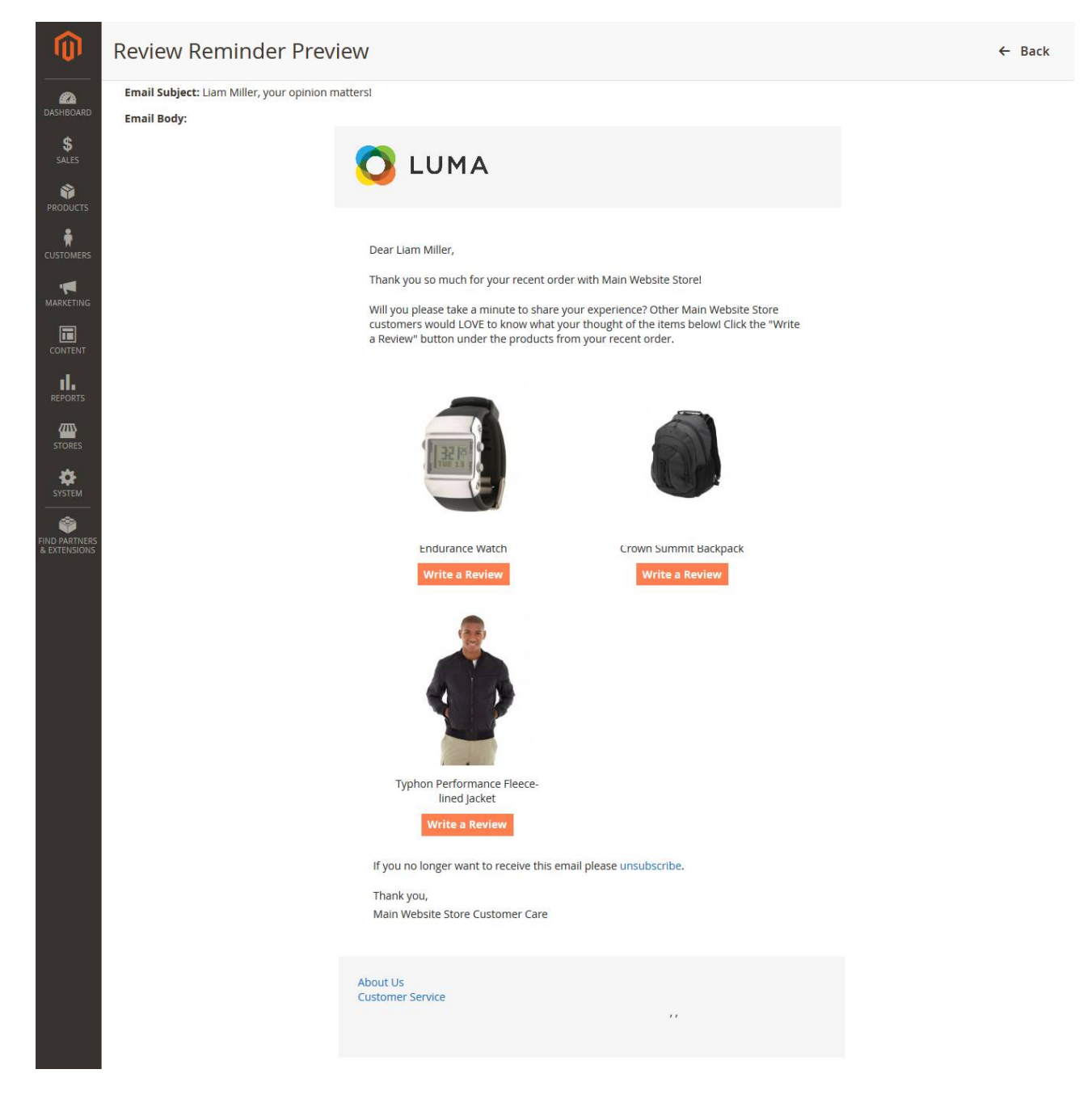

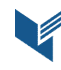

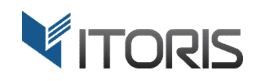

# **3.3. Review Reminder in Email**

This is how your customers will see the review reminder in the mail:

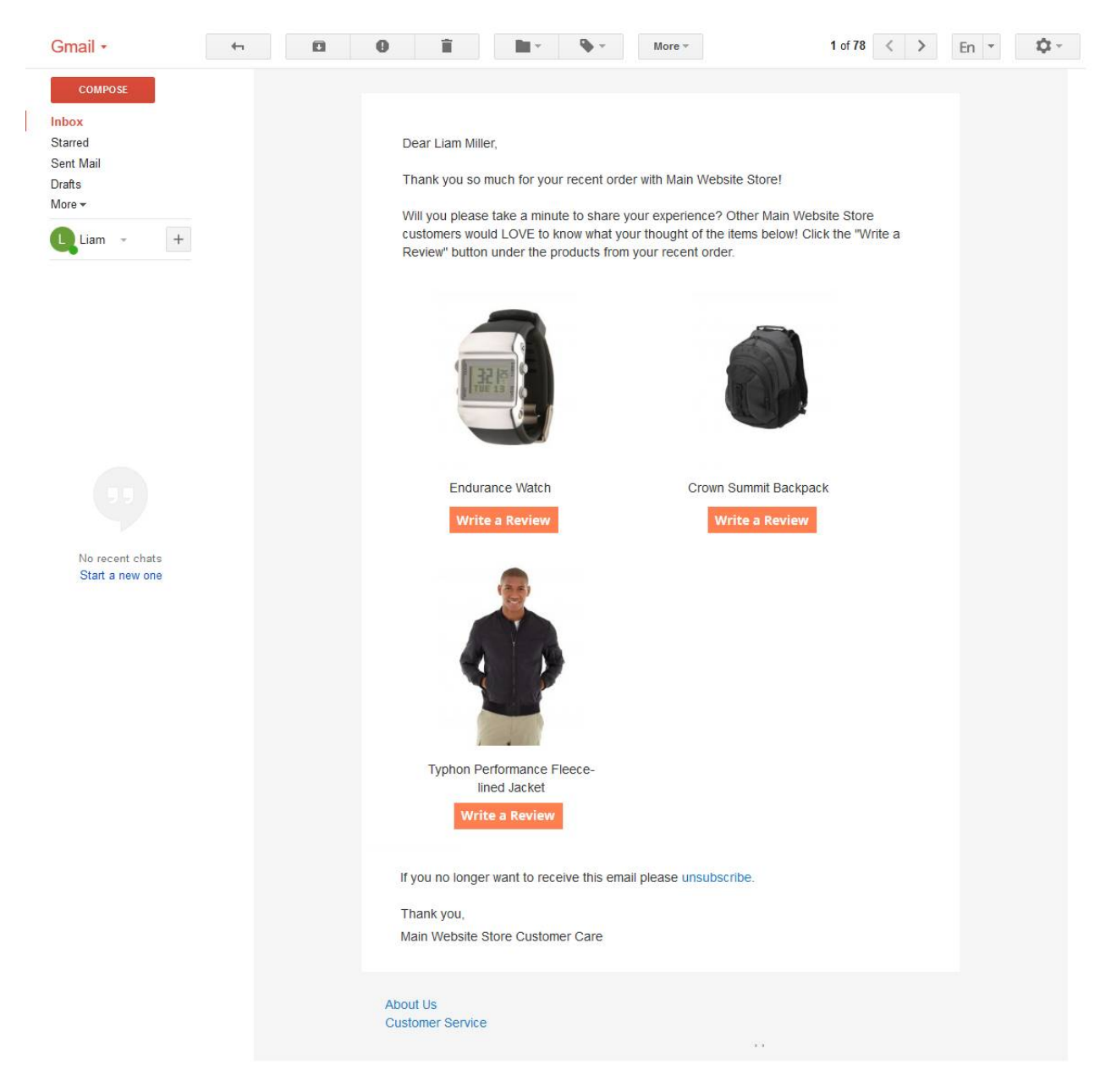

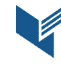